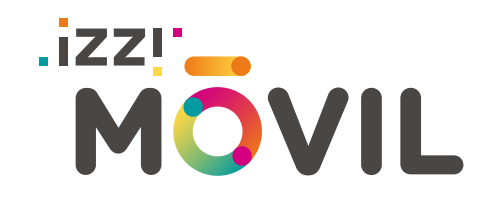

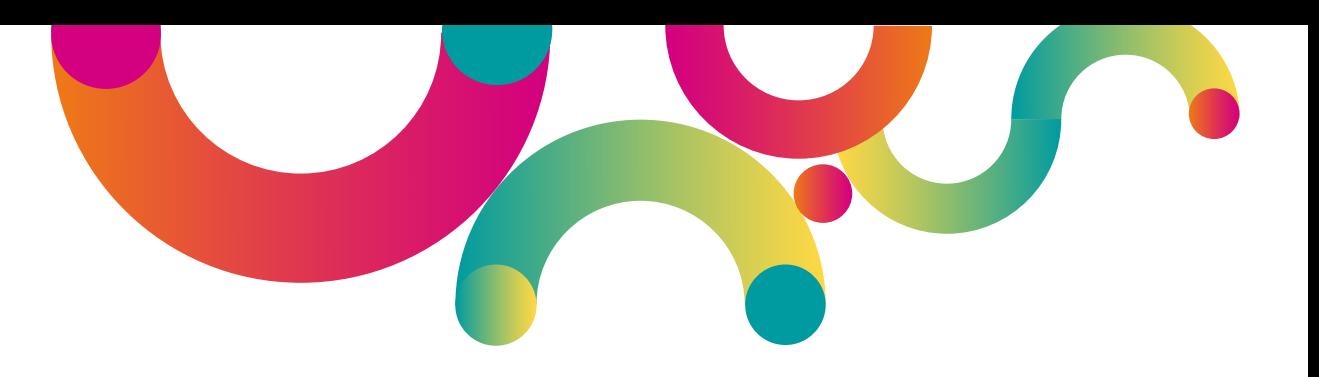

# Manual Hotspot

Compartir Internet a través de tu celular

Contenido:

- Instrucciones para equipos Android.
- Instrucciones para equipos iPhone.

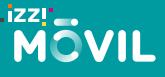

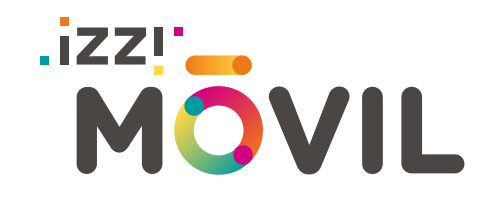

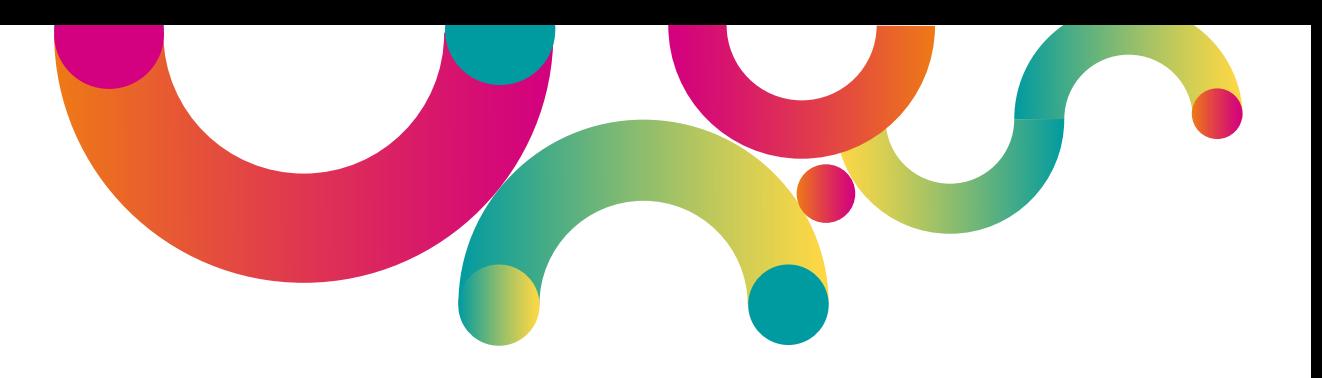

## Instrucciones para equipos iPhone

izzu:

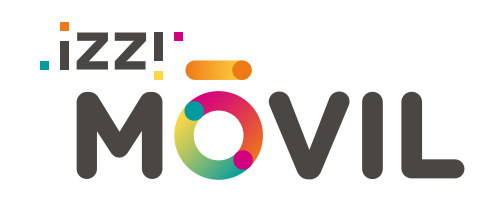

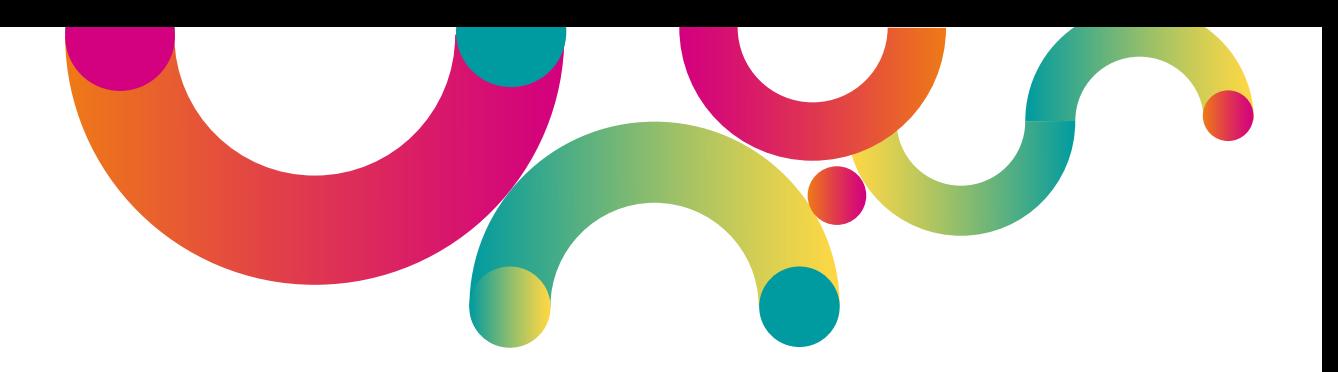

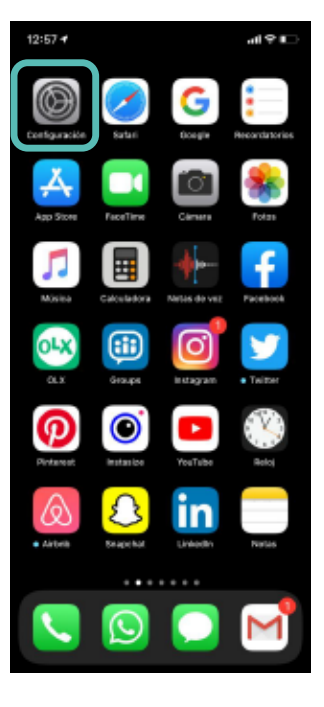

Entra a "**Configuración**" en tu<br> **Selecciona** Celulares" (Selecciona "Datos (Selecciona dispositivo móvil  $dispositivo móvil.$ 

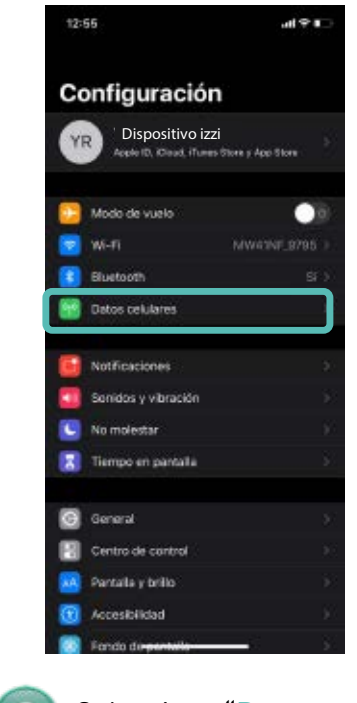

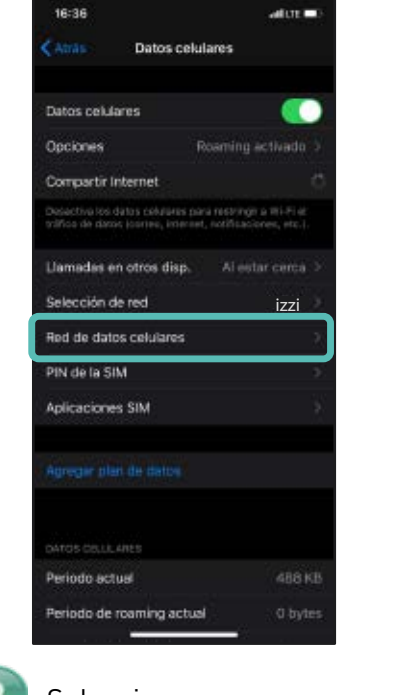

**celulares**"

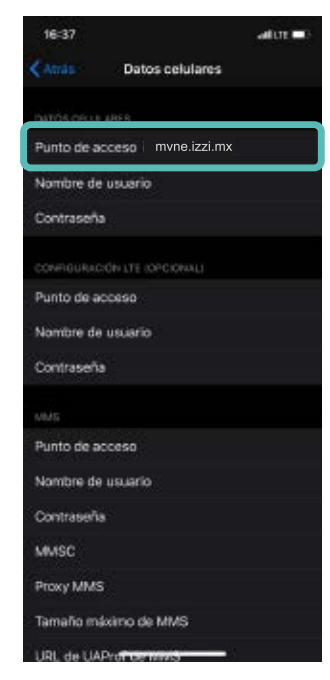

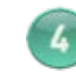

En Punto de acceso verás la red "**[mvne.izzi.mx](https://Internet.izzi.mx)**" haz scroll hacia abajo para ubicar la opción "**Compartir red**"

## **Hzzr**<br>MOVIL

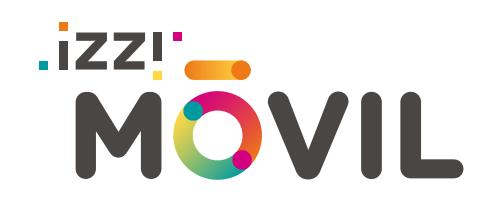

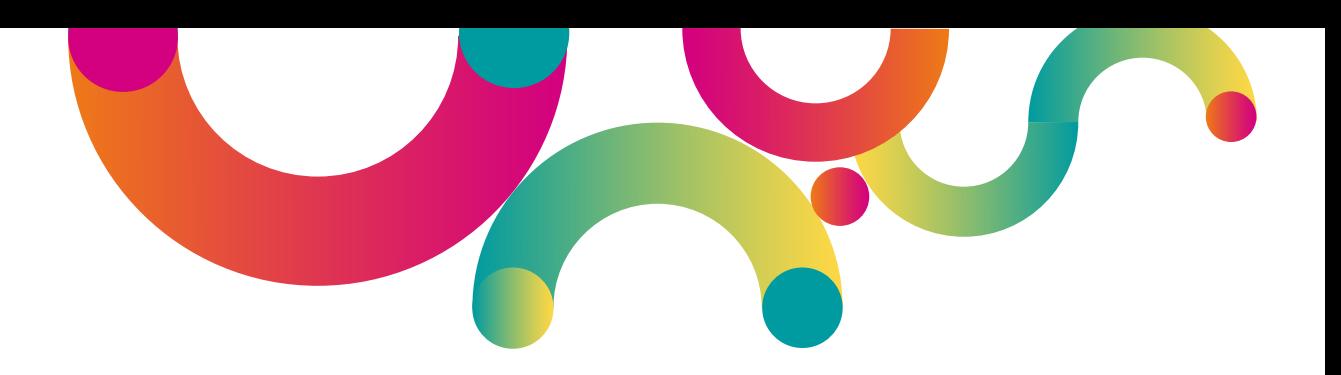

#### 16:37  $at the$ CAtt in Datos celulares Proxy MMS Tamaño máximo de MMS URL de UAProf de MMS Punto de acceso Nombre de usuario Contraseña ♦  $\circ$ m  $123$  $\bullet$ spazio *innio*  $\Phi$  $\oplus$

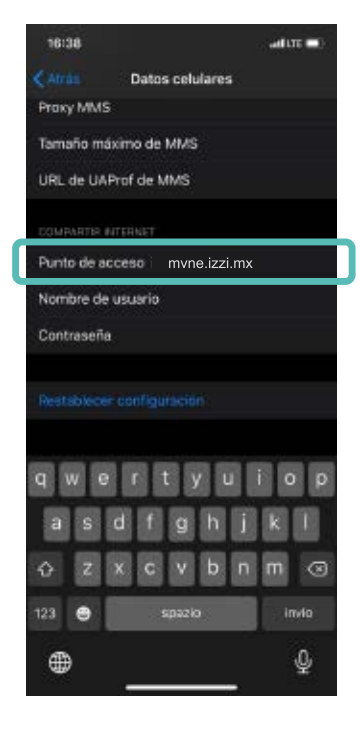

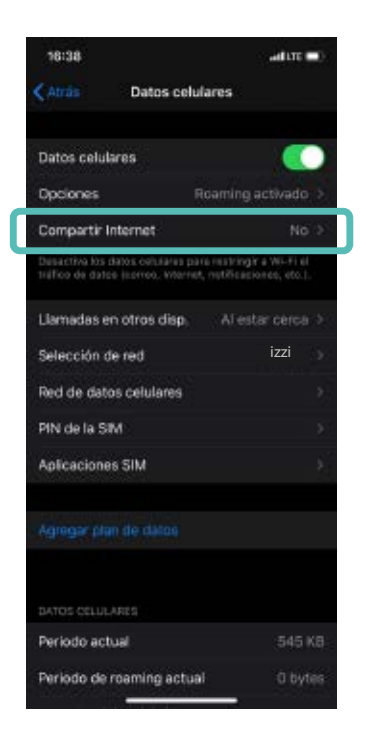

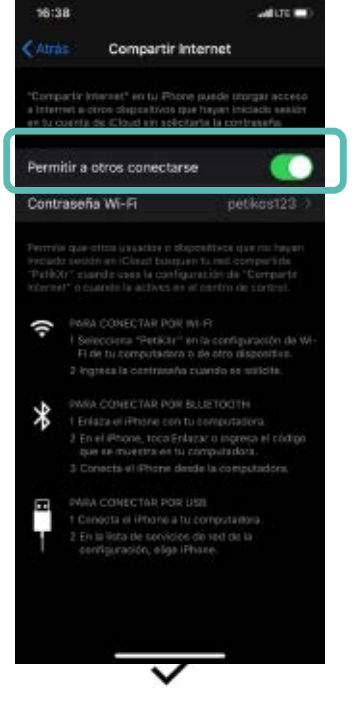

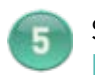

**Hzzr**<br>MOVIL

**Internet**"

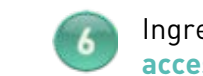

Ingresa en "**Punto de**

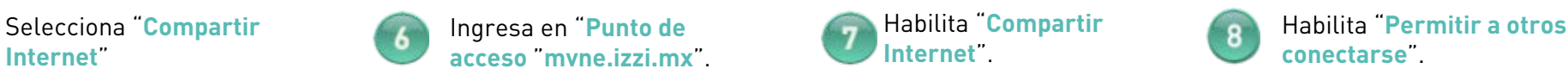

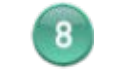

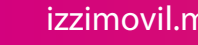

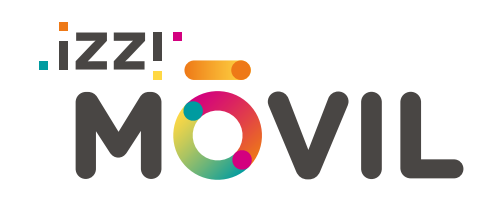

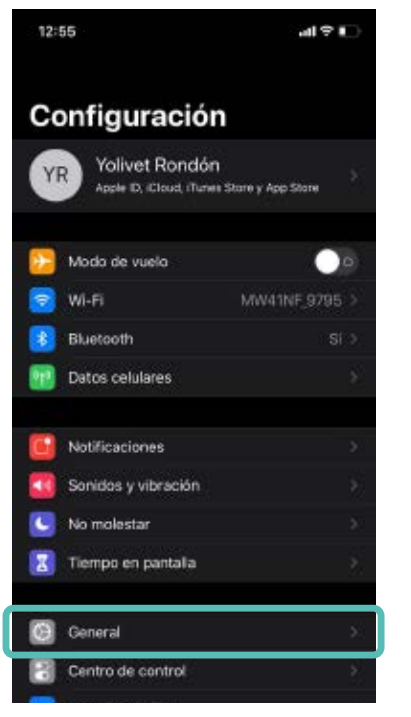

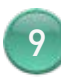

Para conocer el nombre de la red que compartirás ingresa a verás como se llama la red y<br>"General" red modificarlo si así lo deseas

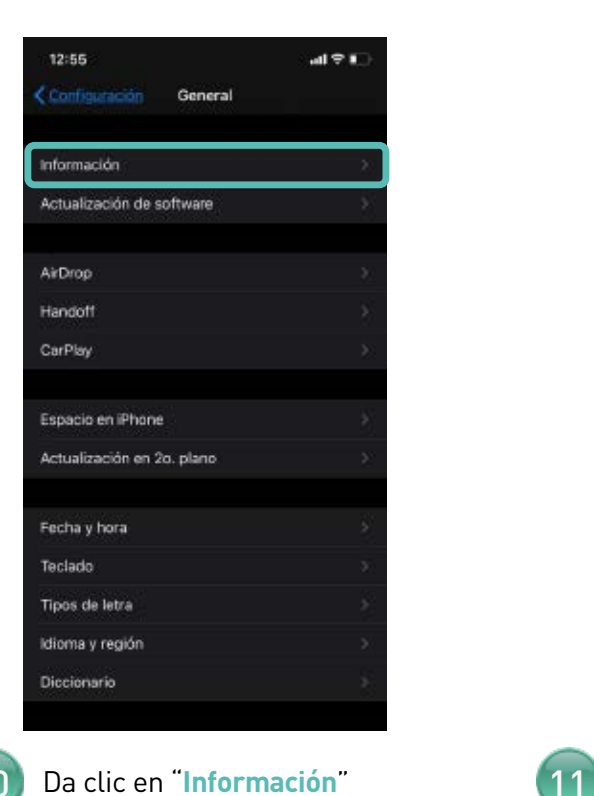

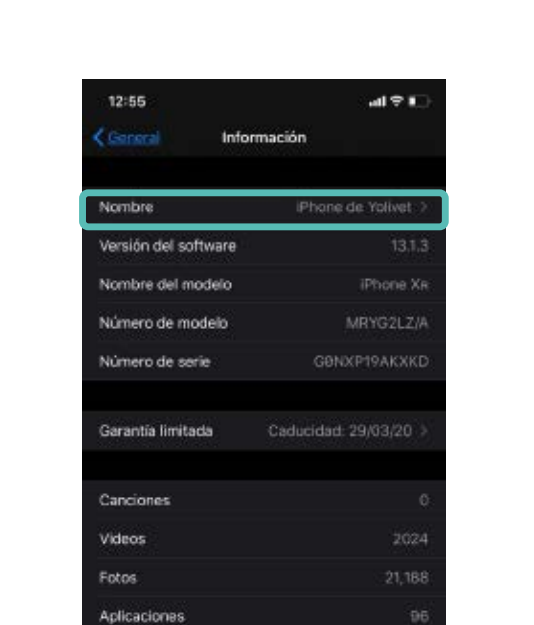

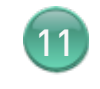

Capacidad

Disponible

Dirección Wi-Fi

Ubica la opción "**Nombre**" ahí "**General**" modificarlo si así lo deseas

128.68

41.4 GB

F4:86:16:44:D3:39

### **.izzr**<br>MOVIL

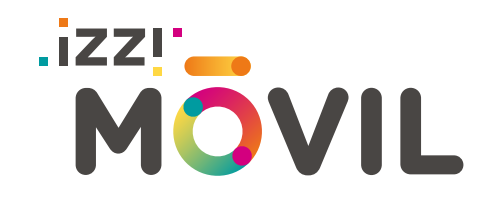

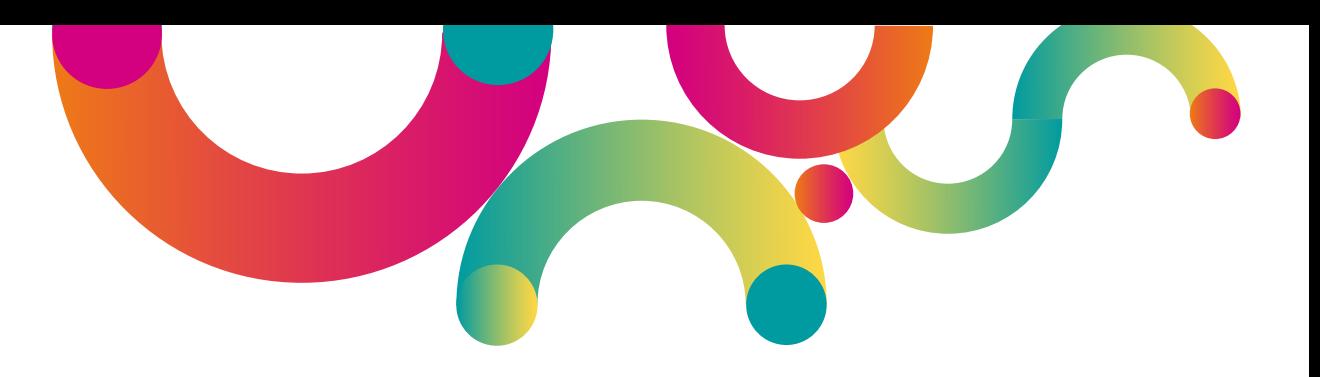

# Instrucciones para equipos Android

*El proceso de configuración está basado en el modelo Motorola One 7046, los pasos pueden variar dependiendo de la marca o modelo de tu equipo. Te pedimos revisar a detalle las opciones de tu equipo para poder realizar la configuración de la red APN.*

**iZZ!** 

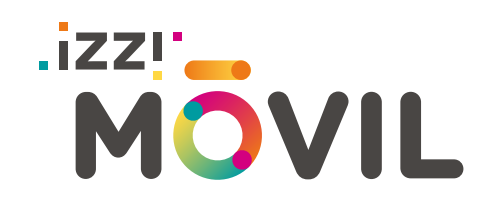

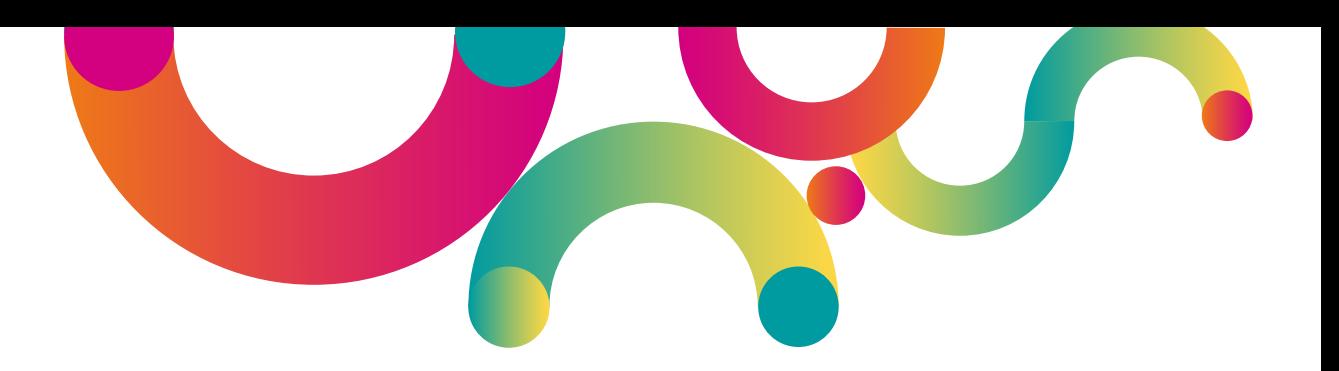

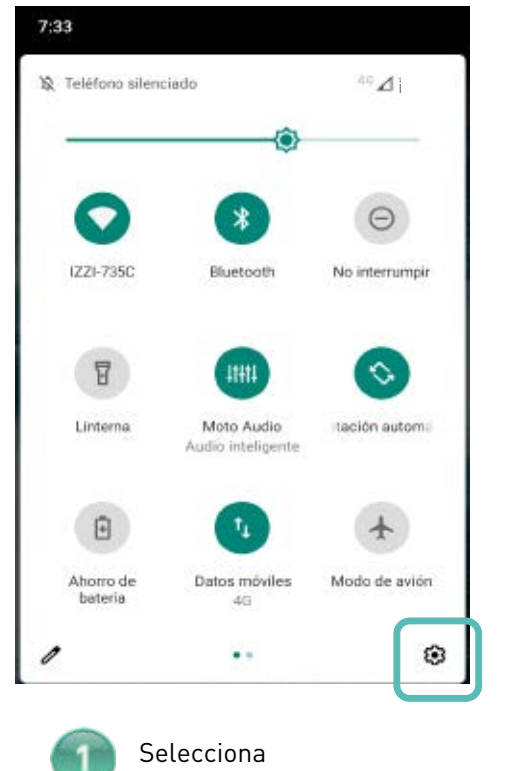

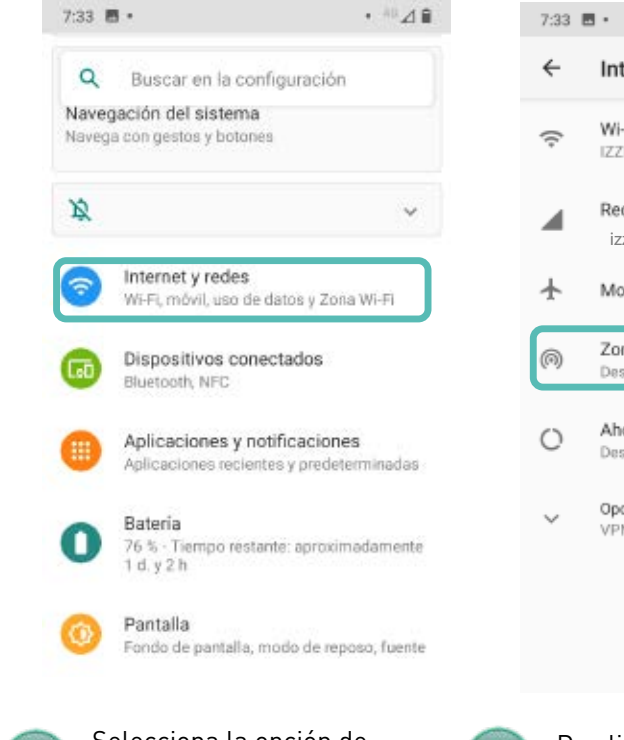

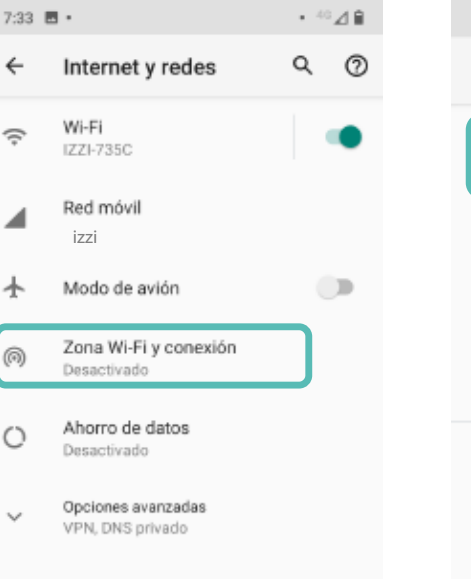

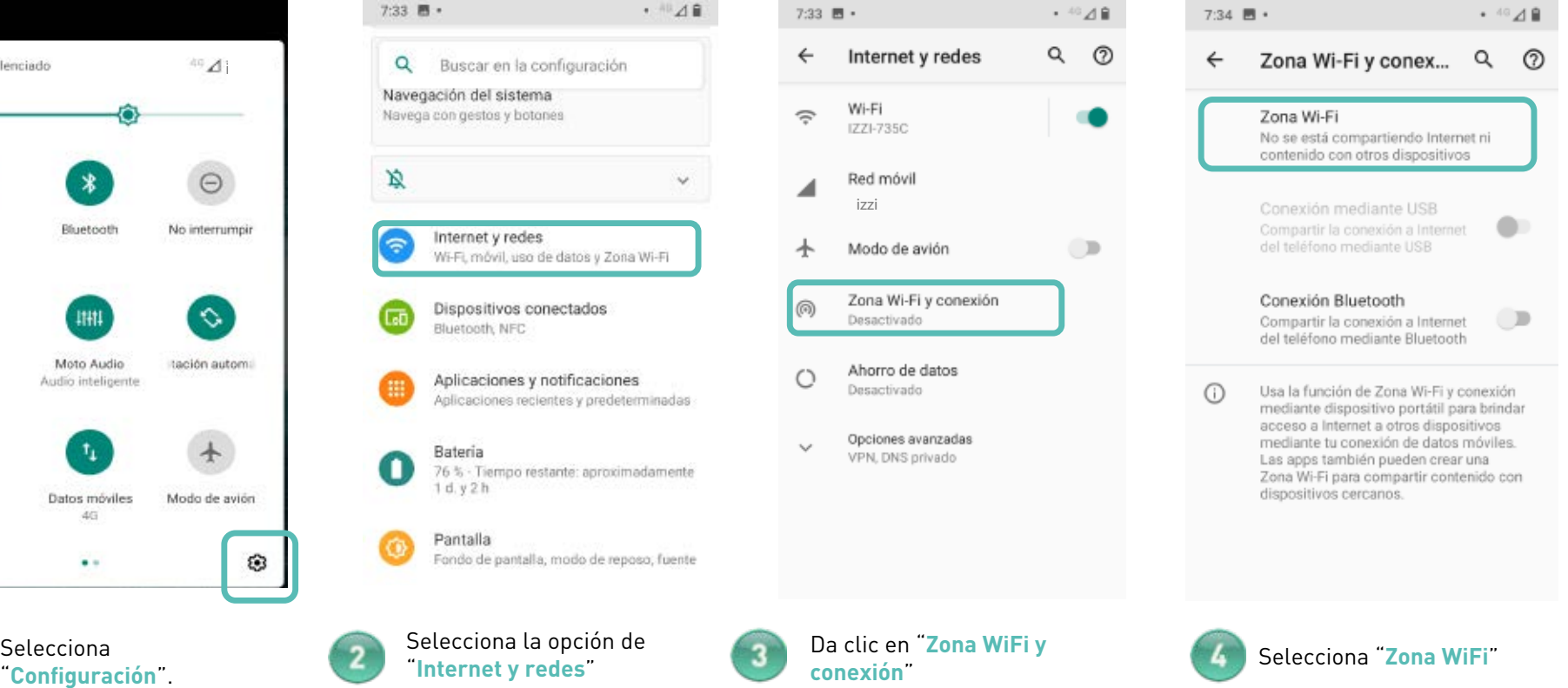

## **.izzr**<br>MOVIL

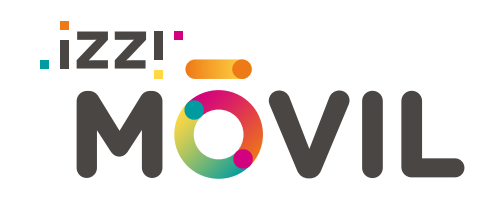

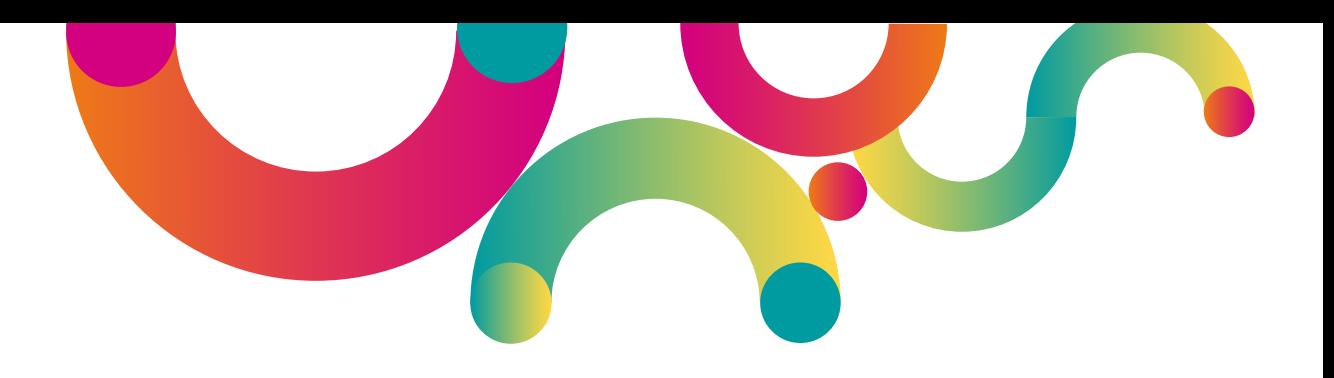

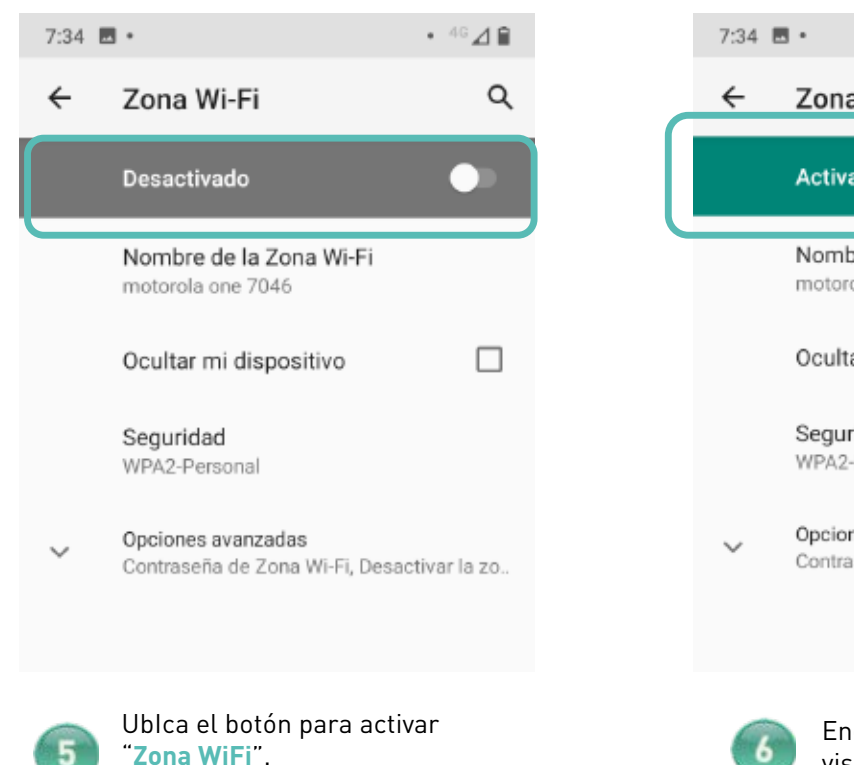

 $.46 \angle 0$ Zona Wi-Fi Q Activado ٠ Nombre de la Zona Wi-Fi 嘂 motorola one 7046 Ocultar mi dispositivo  $\Box$ Seguridad WPA2-Personal Opciones avanzadas Contraseña de Zona Wi-Fi, Desactivar la zo...

Enciente el botón este deberá visualizarse en verde y aparecer como "**Activado**".

Nota: Nota: En caso de presentar algún problema adicional, te pedimos revisar el manual de activación de APN para Android en: https://izzimovil.mx/ayuda

#### $\overline{\mathbf{z}}$ **MOVIL**